## Разопаковане на устройството и проверка на компонентите

Първо прочетете ръководството за безопасност, след което прочетете настоящото ръководство за бързо инсталиране, за да видите правилните процедури за инсталиране.

## **ЗАБЕЛЕЖКА:**

- Компонентите в кашона и щепселът на захранващия кабел може да са различни в зависимост от вашата страна.
- Наличните интерфейси за връзка може да са различни в зависимост от модела.
- Илюстрациите в това Ръководство за бързо инсталиране са на базата на HL‑L2365DW.
- Трябва да закупите правилния интерфейсен кабел за интерфейса, който искате да използвате.

## **USB кабел**

Препоръчваме да използвате кабел USB 2.0 (тип A/B), който не е по-дълъг от 2 метра.

## **Мрежов кабел**

Използвайте прав кабел усукана двойка Категория 5 (или по-висока) за 10BASE-T или 100BASE-TX Fast Ethernet мрежа.

# Заредете хартия в тавата за хартия

# Свържете устройството към вашия компютър/мобилно устройство

**A**

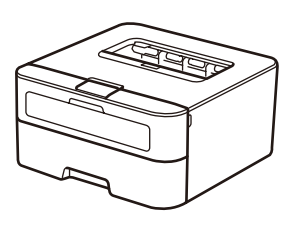

**Модул на барабана** (предварително инсталиран) **Захранващ кабел** (само за някои модели)

## Отстранете опаковъчните материали и поставете тонер касетата 1

**Ръководство за бързо** 

**инсталиране**

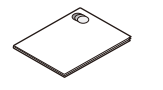

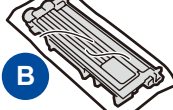

**В кашона/Тонер касета за** 

**пускане**

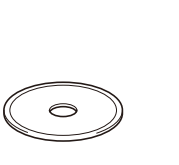

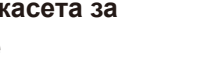

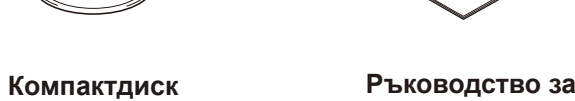

## Изберете вашия език (само за някои модели) 4

**безопасност**

- **1.** Натиснете ▼ или ▲, за да изберете General Setup, а след това натиснете **OK**.
- **2.** Натиснете **OK**, за да изберете Local Language.
- **3.** Натиснете ▼ или ▲, за да изберете вашия език, а след това натиснете **OK**.

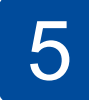

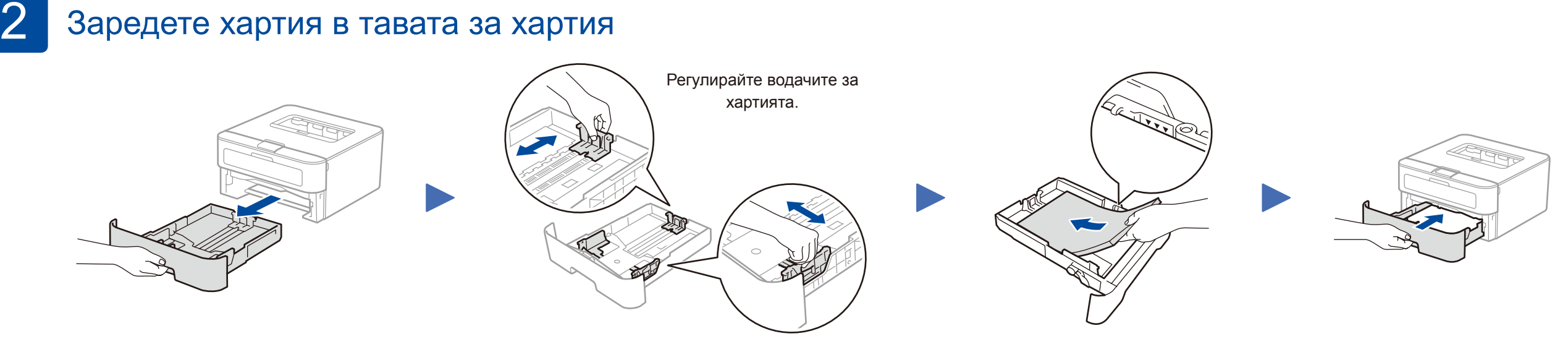

- Компютър с Windows® и CD-ROM устройство отидете на стъпка **[5A](#page-1-0)**
- Компютър с Windows® без CD-ROM устройство отидете на стъпка **[5B](#page-1-1)**
- Macintosh отидете на стъпка **[5B](#page-1-1)**
- Потребители на мобилни устройства с поддържана от WPS/AOSS™ точка за достъп/маршрутизатор отидете на стъпка **[5C](#page-1-2)**

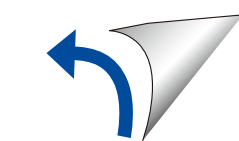

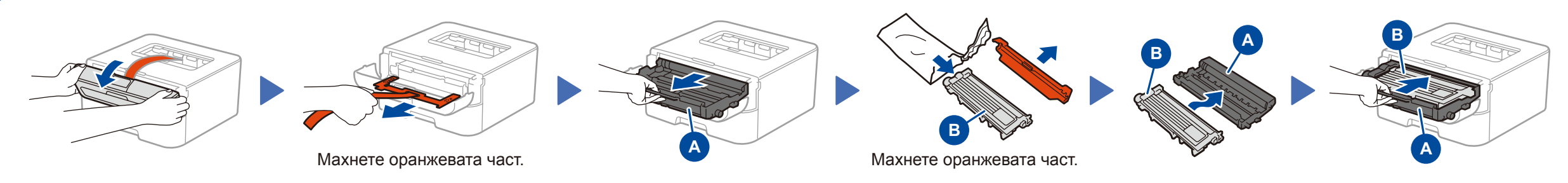

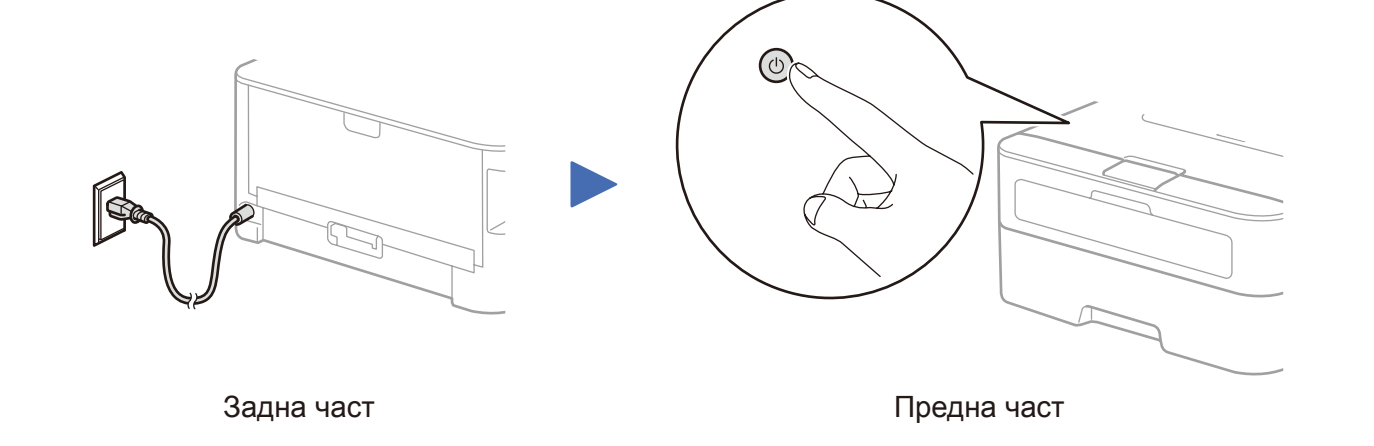

Ръководство за бързо инсталиране

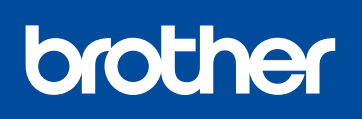

## **HL‑L2340DW / HL‑L2360DN / HL‑L2360DW / HL‑L2361DN / HL‑L2365DW / HL‑L2366DW**

## Не всички модели се предлагат във всички страни.

Най-новите ръководства са налични в Brother **Tel** Solutions Center:<solutions.brother.com/manuals>

Гледайте нашите видеоклипове с ЧЗВ за помощ  $\boxed{\circ}$ при настройването на устройството на Brother: <solutions.brother.com/videos>

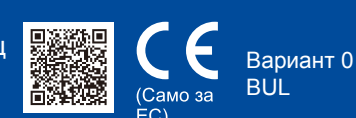

# <span id="page-1-0"></span>Конфигуриране с използване на компактдиска (Windows®)

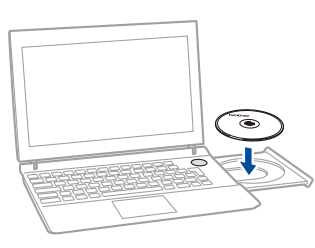

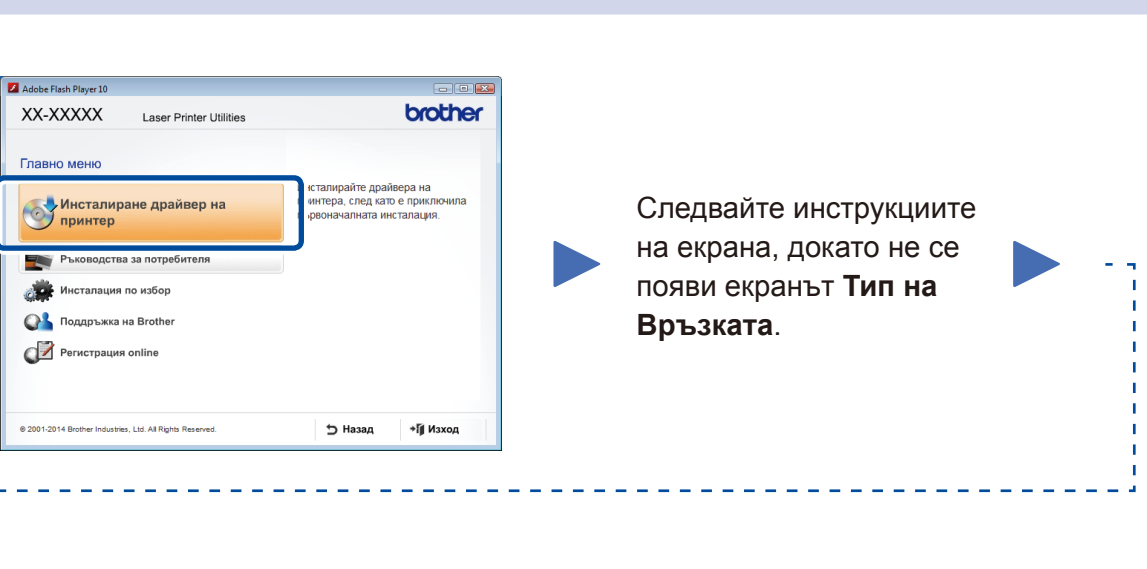

Свалете пълния пакет с драйвери и софтуер от Brother Solutions Center. (За Windows®)<solutions.brother.com/windows>

## (За Macintosh)<solutions.brother.com/mac>

След като свалите пакета с драйвери и софтуер, следвайте инструкциите на екрана, докато не се покаже екранът **Тип на Връзката**. Вижте **[5A](#page-1-0)** *[Конфигуриране с използване](#page-1-0)  [на компактдиска \(Windows](#page-1-0)®)*.

Ако вашата точка за достъп/маршрутизатор за безжична LAN мрежа поддържа автоматична настройка (с едно натискане) на безжичната връзка (WPS/AOSS™), можете да настроите устройството, без да използвате компютър.

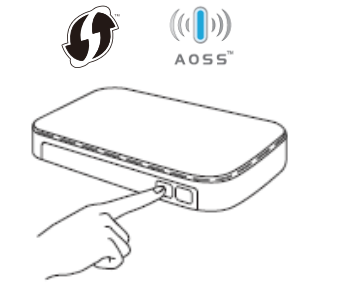

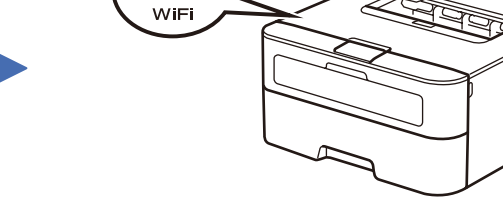

ල

# Печат от мобилно устройство

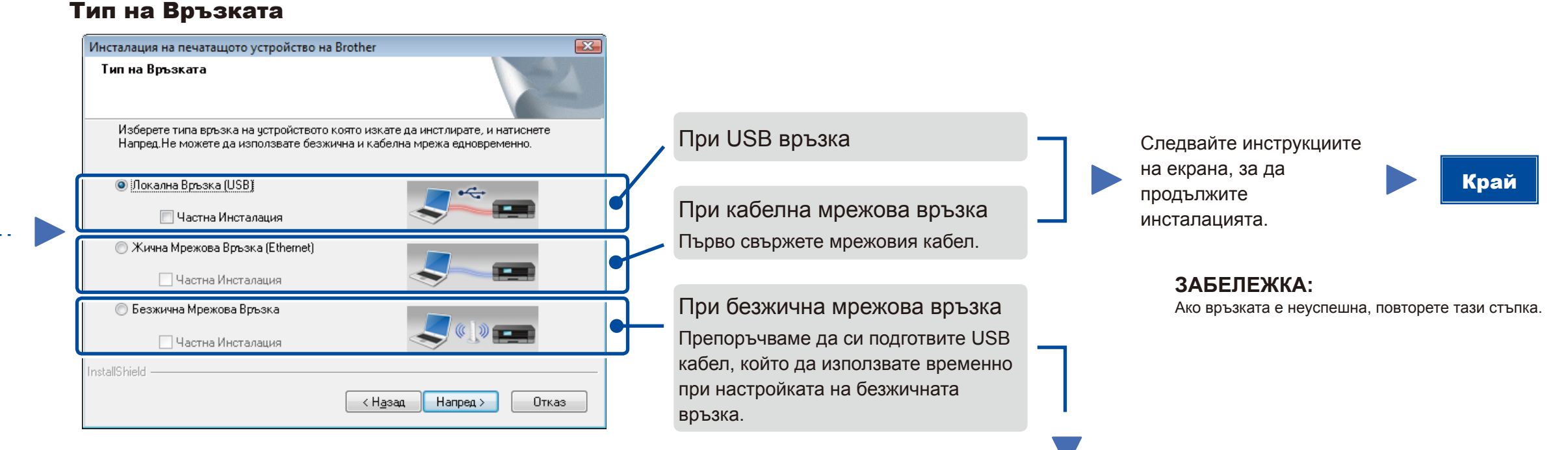

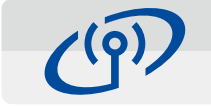

# <span id="page-1-2"></span>Безжична настройка с едно натискане за мобилни устройства (само за безжични модели)

## Безжична Мрежова Връзка

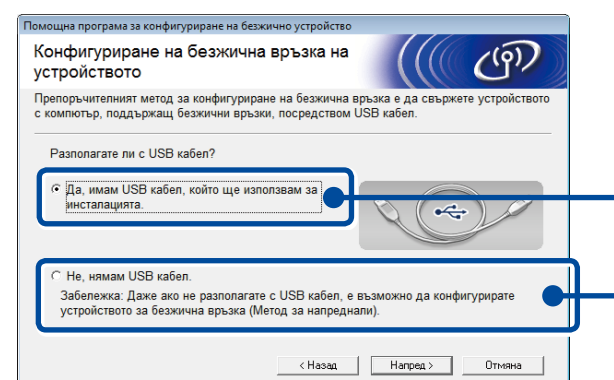

## **[Препоръчителна]**

**Изберете тази опция, ако имате USB кабел, който да използвате временно за настройка на безжичната връзка.**

Изберете тази опция, ако нямате USB кабел.

## **ЗАБЕЛЕЖКА:**

Ако връзката е неуспешна, повторете тази стъпка.

<span id="page-1-1"></span>Конфигуриране без използване на компактдиска (Windows® без CD-ROM устройство или Macintosh)

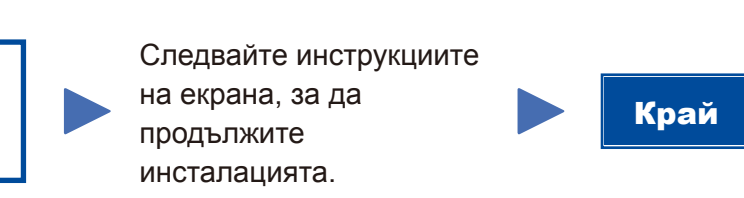

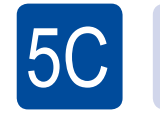

 $(\widehat{\mathbb{E}})$ WiFi

 $\overline{5}$ B

Сега настройката на безжичната мрежа е завършена.

## **ЗАБЕЛЕЖКА:**

За да можете да използвате устройството с мобилното си устройство, свалете "Brother iPrint&Scan".

Натиснете бутона WPS или AOSS™ на вашата точка за достъп/маршрутизатор за безжична LAN мрежа.

Натиснете бутона **WiFi** на устройството.

Свалете "Brother iPrint&Scan", за да започнете да използвате устройството си с мобилни устройства.

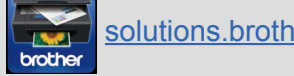

<solutions.brother.com/ips>

## **ЗАБЕЛЕЖКА:**

 $5A$ 

Ако екранът Brother не се появи автоматично, преминете на **Компютър (Моят компютър)**. (За Windows® 8: щракнете върху иконата (**File Explorer**) на лентата на задачите, а след това преминете на **Компютър**.)

Щракнете двукратно върху иконата на компактдиска, а след това щракнете двукратно върху **start.exe**.